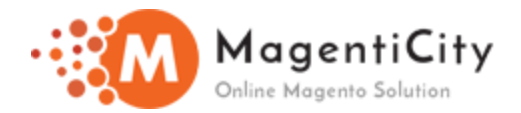

# Admin IP Restriction

#### 1. Overview

Looking for something more guarded and safer for your online Magento Store? MAGENTICITY – ADMIN IP RESTRICTION helps you to restrict the Admin IP to access the Magento online Merchant's Backend. With the help of Admin IP Restriction extension admin can substantiate the users by providing beneficial features to restrict any user from accessing the backend.

#### 2. Features

- Full access can be granted to the authorized user.
- Individual IP Access can be provided to the ethical user.
- The user can be given access by setting an IP Range in the backend.

#### 3. Overview in Detail

Looking for something more guarded and safer for your online Magento Store? MAGENTICITY – ADMIN IP RESTRICTION helps you to restrict the Admin IP to access the Magento online Merchant's Backend. With the help of Admin IP Restriction extension admin can substantiate the users by providing beneficial features to restrict any user from accessing the backend.

Admin IP Restriction helps you to restrict the admin access for the users. Admin can grant all access to the user or can provide an IP range in the Resource IP access or can also provide an individual IP Address access to the user.

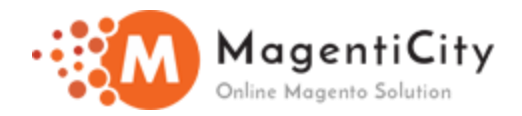

#### 4. How to Install extension using COMMAND LINE?

- 1. Download the Admin IP Restriction extension.
- 2. Unzip the file in a temporary directory/folder with name as Admin IP Restriction.
- 3. Put Admin IP Restriction directory as per this folder structure: project\_root/app/code/Magenticity/ AdminIpRestriction
- 4. Run the following command in Magento 2 root folder

php bin/magento setup:upgrade php bin/magento setup:di:compile php bin/magento setup:static-content:deploy

5. After running the commands, you have to log into the admin panel and clear the cache from the backend. Cache from System >> Cache Management.

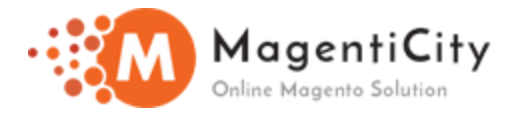

## 5. How to manage Admin IP restriction from Magento Backend.

Follow the steps to manage the IP restriction from backend.

**Step – 1:** Go to **System** >> **All Users** as shown in the below screenshot.

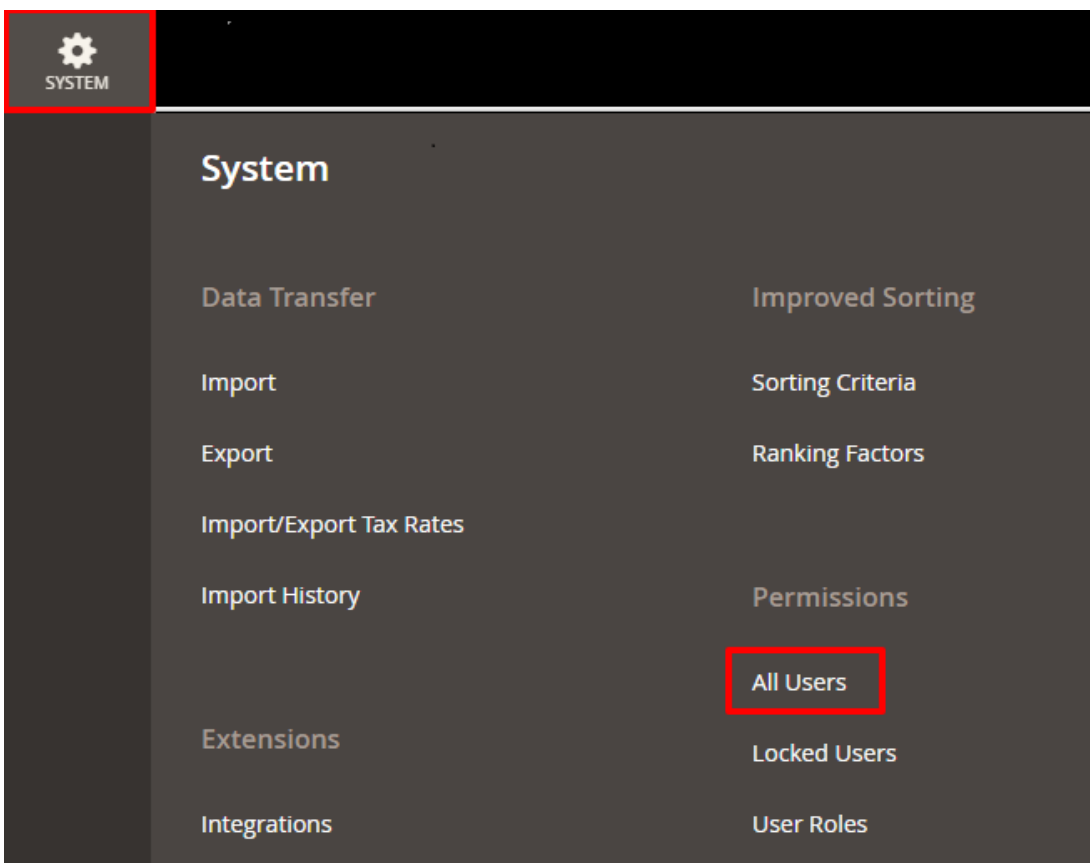

It will redirect you to the Users page. To create a new user, follow below steps as shown in the screenshots below.

**Step – 2:** Click on **Add New Users** button as shown in the screenshot below.

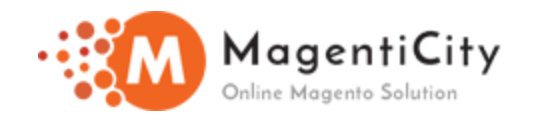

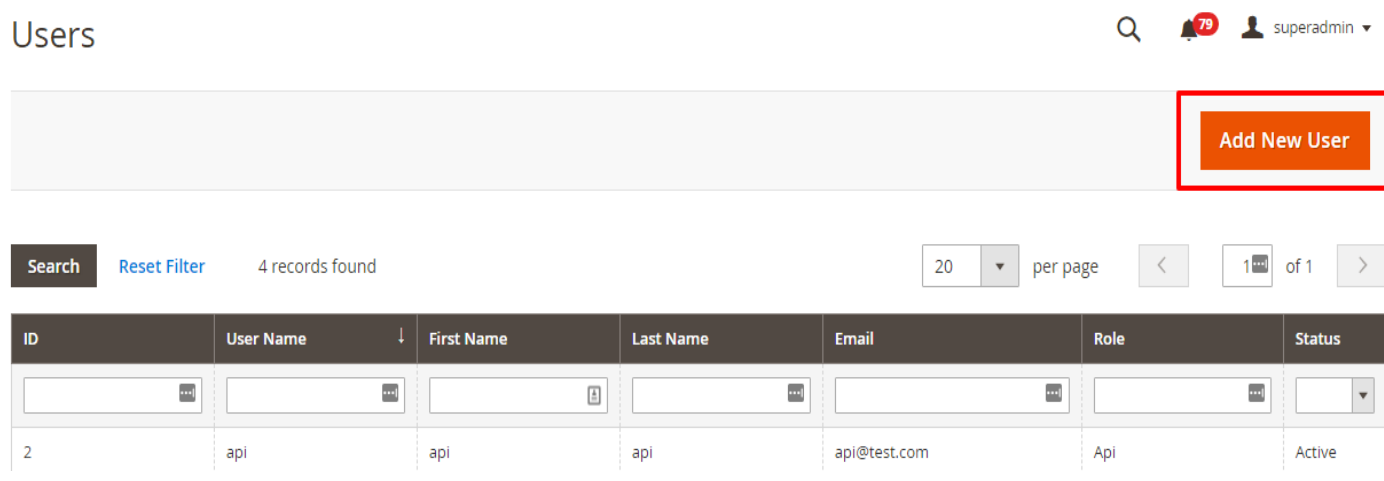

It will redirect you to the **New User** page as shown in the below screenshot. Fill up all the user detail.

**Step – 3:** Select the **Resource IP Access** from the dropdown as shown in the below screenshot.

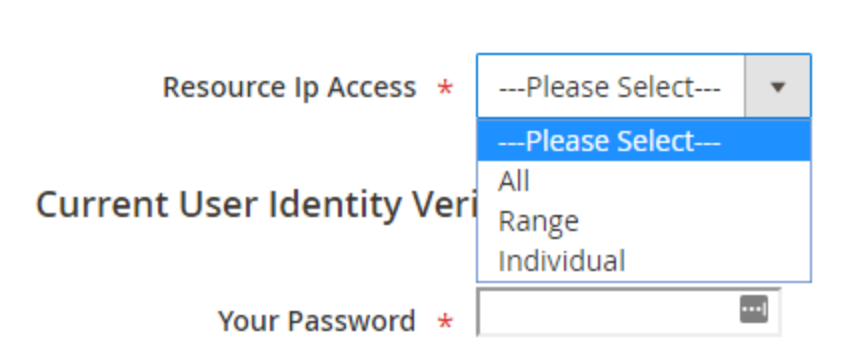

- **All:** Select All to give full access to the user to access the admin panel.
- **Range:** Select Range to specify the range of the IP.
- **Individual:** Admin can enter single IP Address or can add up to multiple IP address by separating it by the comma.

**Note:** IP Address falling in this range can only access the admin panel.

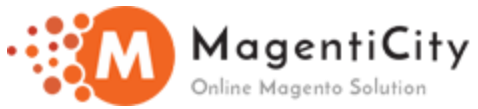

On selecting range option from the dropdown, a new field will be displayed below Resource IP Access field as shown in the screenshot.

#### **Step – 4:** Enter the **IP Address Range** in this field as shown in the screenshot below.

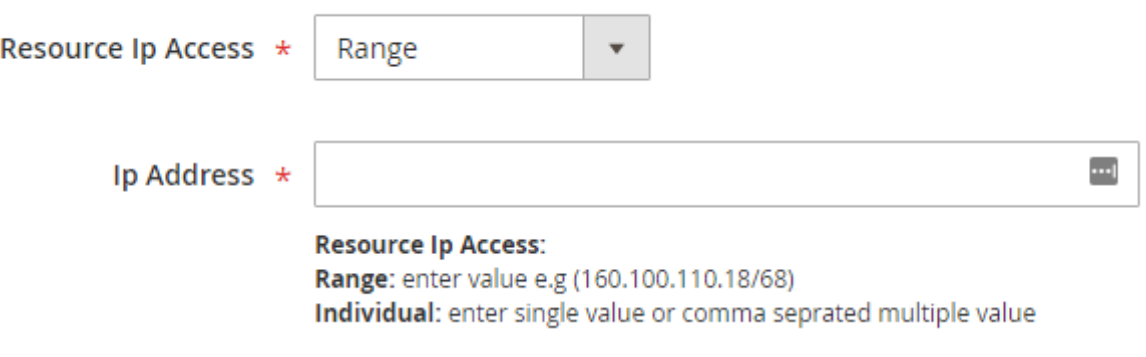

On selecting the Individual option from the dropdown, a new field will be displayed below Resource IP Access field as shown in the screenshot.

**Step – 5:** Enter the **Individual IP Address** in this field as shown in the screenshot below.

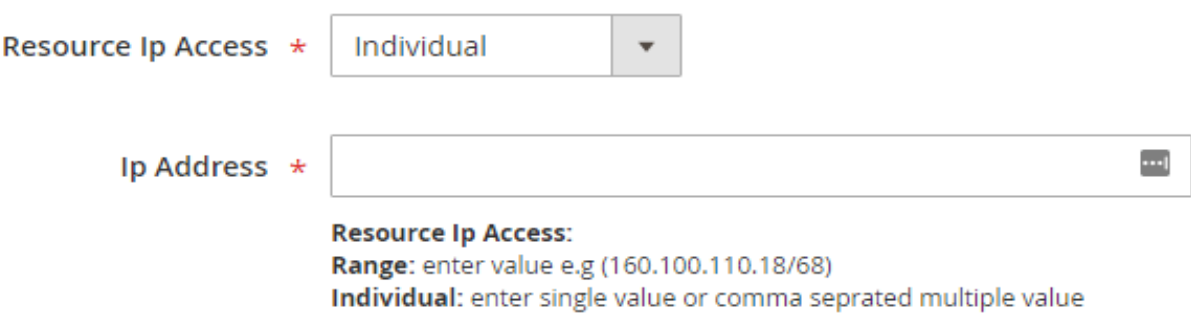

After adding the IP Address, click on **Save** button.

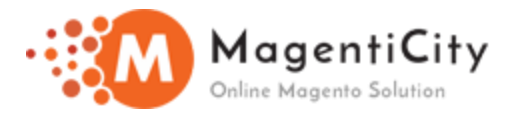

## 6. How to Edit the Resource IP Access from the existing users.

**Step – 1:** Go to **System** >> **All users**. It will redirect you to **All Users** page then select the particular users whose Resource IP address needs to be changed as shown in the screenshot below.

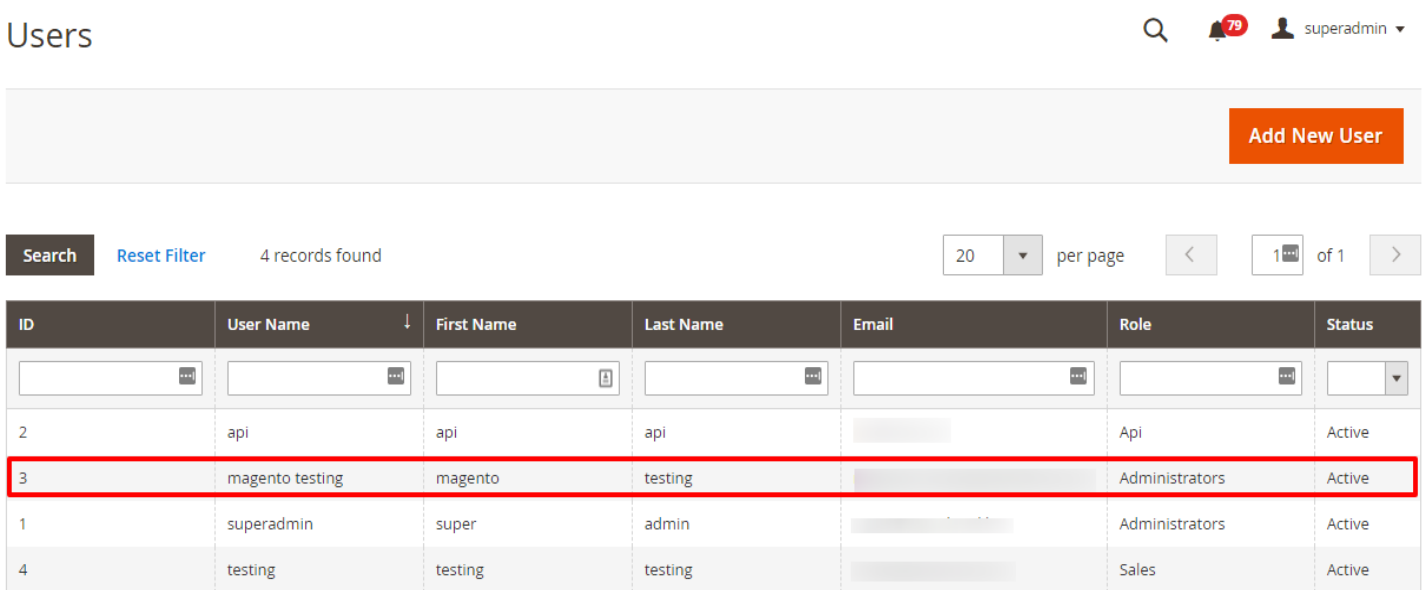

It will redirect you to the particular user page. Follow step No. 4 & 5 as mentioned above and then click on **Save** button.